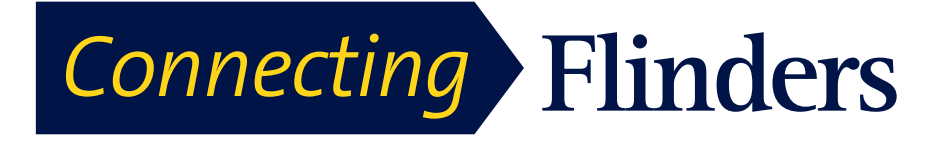

# **Cisco Jabber for Android Quick Start Guide**

After you sign in for the first time, Cisco Jabber displays some hint text to help you navigate the application.

#### **Navigate Cisco Jabber for the first time**

**Step 1** Read the hint text and then tap anywhere on the screen to see the **Contacts** 

#### screen. The **Contacts** screen appears.  $\widehat{F}$  at 11:51 PM  $\odot$  Contacts  $\blacktriangledown$  Contacts Anita Perez  $\bullet$ u ail ahle Charles Holland  $\mathcal{L}$ Monica Cheng  $\mathcal{L}$ Mukul Kumar  $\mathbf{C}$ Available  $\parallel$  Nancy Fox  $\mathbf{C}$ Offline Neela Patel  $\zeta$ Sue Miller  $\mathcal{L}$ Avoilable Taylor Bard  $\mathcal{L}$ **Step 2** To navigate, follow one of these steps:

a) On most screens, swipe to the right.

b) Where available, tap

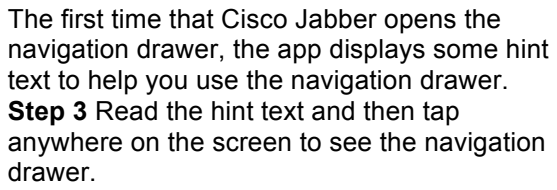

**Step 4** Tap the following items to use the navigation drawer.

**Note** Depending on your account setup, you may not see all the features shown here.

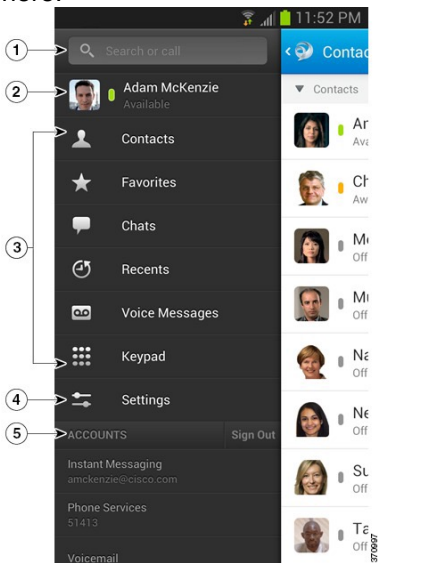

- 1. Search for contacts or make a call.
- 2. View and edit your availability status.
- 3. Access your features.
- 4. Edit your settings.

5. View account information or sign out of your account.

## **Add contact from directory**

**Step 1** On the **Contacts** screen, tap **Step 2** To search for a contact, follow these steps:

a) Enter a name or user ID in the **Search** box to search your corporate directory, Recents, and Contacts.

b) Tap the desired contact in the search results.

**Step 3** (Optional) Assign the contact to a group.

**Step 4** (Optional) To add the contact to your Favourites list, tap the **Add to Favourites** check box.

**Step 5** Tap **Save**.

# **Make call from Contacts**

**Step 1 On the Contacts screen, tap** the desired contact in list.

**Step 2** Select a phone number.

**Step 3** If using Dial via Office, follow these steps:

a) Tap **Answer** to accept the call.

b) If prompted, press a number on the keypad. After you accept the call, the corporate calling system calls the number you dialled. The Dial via Office call opens in the native phone application.

## **Start chat from Contacts**

On the **Contacts** screen, tap the name of the contact to start a chat with that contact.

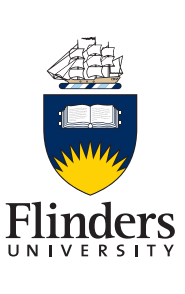